## HOW DO I UPLOAD FILES TO A MODULE?

Video Tutorial: <u>How do I upload files to a module?</u>

From your course homepage, select "Content" on the navbar. Then choose the module or submodule in which you will be uploading files.

Select the blue "Upload/Create" button

| Humanism 🗸                                      | 🖶 Pri       |
|-------------------------------------------------|-------------|
| Add dates and restrictions<br>Add a description |             |
| Upload / Create V Existing Activities V         | 🌮 Bulk Edit |

Choose "Upload Files."

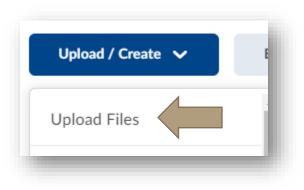

There are four available options for uploading files:

• My Computer: Search and add files from your computer.

## HOW DO I UPLOAD FILES TO A MODULE?

- Course Offering Files: Any files you have added previously in the course are available. Search and them directly from your course.
- Shared Files: These are files that have been previously added to a D2L shared directory.
  We do not encourage utilizing these files.
- OneDrive Files: Sign into your Office365 account to add files directly from your one drive.

| Add a File            | × |
|-----------------------|---|
| My Computer           | > |
| Course Offering Files | > |
| < Shared Files        | > |
| OneDrive Files        | > |

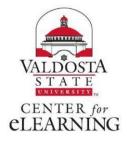